### **Akkadian Console**

4 — Last update: 2018/08/24

Akkadian Labs

Copyright and Trademarks: I. Copyright: This website and its content is copyright © 2018 Akkadian, LLC. All rights reserved. Except with the prior written permission of Akkadian, LLC, any redistribution or reproduction of part or all of the contents of this website, including the redistribution or reproduction of any documentation or other materials downloaded from this website, in any form and in any media, is prohibited. II. Trademarks: Akkadian, the Akkadian logo and other trademark or service marks used on this website, whether registered or not, are the property of Akkadian, LLC and may not be used or reproduced without the prior written permission of Akkadian, LLC. aPME UG 1/8/2018 0001 © http://www.akkadianlabs.com/apme/

#### **Table of Contents**

| 1. User Guide                                                  | 1  |
|----------------------------------------------------------------|----|
| 1.1. Section 1- Akkadian Console Operator Overview             | 2  |
| 1.1.1. Starting Console Operator                               | 3  |
| 1.1.2. Console Operator Icons                                  | 4  |
| 1.1.3. Console Operator Interface                              | 6  |
| 1.2. Section 2 – Akkadian Console Operator Call Control        | 7  |
| 1.3. Section 3 – Customizing Akkadian Console Operator         | 17 |
| 1.3.1. Rearranging Console Operator Panels Using Drag-and-Drop | 18 |
| 1.3.2. Managing Panels Using the Toolbar                       | 19 |
| 1.3.3. Managing the Console Using the Application Control Menu | 20 |
| 1.3.3.1. Configuring Preferences                               | 21 |
| 1.3.3.2. Configuring Views                                     | 22 |
| 1.3.3.2.1. Changing the Layout                                 | 23 |
| 1.3.3.2.2. Restoring Panels                                    | 24 |
| 1.3.3.2.3. Resetting the Console Window                        | 25 |
| 1.3.4. Configuring Lines                                       | 26 |
| 1.3.4.1. Labeling a Line                                       | 27 |
| 1.3.4.2. Silencing a Line                                      | 28 |
| 1.3.4.3. Changing a Line Color                                 | 30 |
| 1.4. Section 4 – Managing Speed Dials                          | 31 |
| 1.4.1. Adding Speed Dials                                      | 32 |
| 1.4.2. Editing Speed Dials                                     | 33 |
| 1.4.3. Deleting Speed Dials                                    | 34 |
| 1.4.4. Adding Speed Dial Groups                                | 35 |
| 1.4.5. Renaming Speed Dial Groups                              | 36 |
| 1.4.6. Deleting Speed Dial Groups                              | 37 |
| 1.4.7. Search for Speed Dials                                  | 38 |
| 1.4.8. Add/Remove Speed Dial Column Headers                    | 39 |
| 1.4.9. Importing Speed Dials                                   | 40 |
| 1.4.10. Exporting a Speed Dials                                | 41 |
| 1.5. Section 5 – Using Notes in Akkadian Opertor Console       | 42 |
| 1.5.1. Adding a Note                                           | 43 |
| 1.5.2. Viewing and Editting Notes                              | 44 |
| 1.6. Section 6 – Help Menu                                     | 45 |

#### 1. User Guide

Copyright and Trademarks:

I. Copyright: This website and its content is copyright © 2015 Akkadian Labs, LLC. All rights reserved. Except with the prior written permission of Akkadian Labs, LLC, any redistribution or reproduction of part or all of the contents of this website, including the redistribution or reproduction of any documentation or other materials downloaded from this website, in any form and in any media, is prohibited.

II. Trademarks: Akkadian Labs, the Akkadian Labs logo and other trademark or service marks used on this website, whether registered or not, are the property of Akkadian Labs, LLC and may not be used or reproduced without the prior written permission of Akkadian Labs, LLC.

#### 1.1. Section 1- Akkadian Console Operator Overview

#### **1.1.1. Starting Console Operator**

To start Console Operator:

1. Double-click the desktop icon.

2. The Login Window will appear. If the Login Windows does not appear, aCO has not been configured. Please contact your administrator for further assistance.

3. Enter your User Id and Password and click OK.

#### 1.1.2. Console Operator Icons

This icon chart is designed to help guide you through Akkadian Console.

| Status Icons | Shortcut Key | What It Means                                                                   |
|--------------|--------------|---------------------------------------------------------------------------------|
|              | N/A          | The line is idle/open                                                           |
| <b>(</b>     | N/A          | There is an incoming call                                                       |
| 8            | N/A          | The line is in use                                                              |
| X            | N/A          | Delete the number in the dial box                                               |
| C            | С            | Answers the call                                                                |
| •            | Ctrl + H     | Hangs up the call                                                               |
| C            | N/A          | Calls the number input in the dial box                                          |
| C            | Ctrl + L     | Puts the highlighted call on Hold                                               |
| C            | N/A          | The highlighted call will turn <b>yellow</b> when on hold for <b>60 seconds</b> |
| C            | N/A          | The highlighted call will turn <b>red</b> when on hold for <b>120 seconds</b>   |
| C            | Ctrl + L     | Resume the highlighted call                                                     |

| ¢   | Ctrl + X | Conduct a Blind Transfer                   |
|-----|----------|--------------------------------------------|
| C   | Ctrl + T | Conduct a Consult Transfer                 |
| C   | Ctrl + R | Directly Transfer two lines together       |
|     | Ctrl + C | Initiate a Conference Call                 |
| (•) | Ctrl + J | Join two calls to create a conference call |
| Ρ   | Ctrl + P | Park an active call                        |
|     | N/A      | Revert a call in Park                      |
| ů   | Ctrl + O | Transfer to Voicemail                      |
| 90  | N/A      | Call Voicemail                             |
|     | N/A      | Open the Dial Pad                          |
| →H  | N/A      | HLOG                                       |

#### **1.1.3. Console Operator Interface**

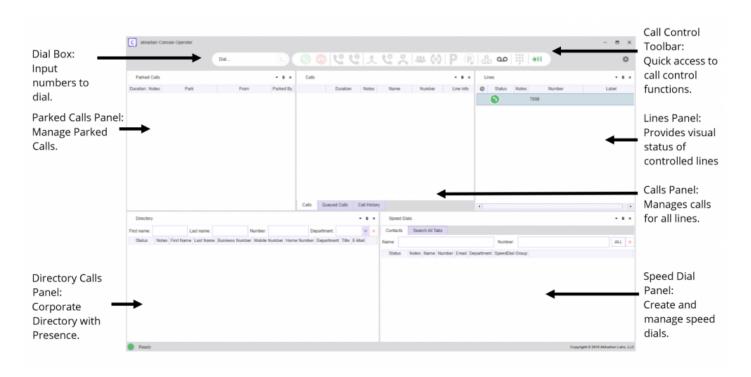

#### 1.2. Section 2 – Akkadian Console Operator Call Control

This section describes the various methods available to make and control calls.

| То            | Do this with the mouse                                                                                                    | Call<br>Control<br>Toolbar | Keyboard<br>Shortcut |
|---------------|----------------------------------------------------------------------------------------------------|----------------------------|----------------------|
| Place a call  | <ul> <li>Either:</li> <li>Enter the number in the Dial Box and press enter or click the icon</li> <li>In the Directory panel, double-click the contact to dial Business Number, or right-click on the contacts, Business, Mobile or Home Number, and click Dial.</li> <li>In the Speed Dials Panel, double-click the contact, or right-click and select Dial.</li> </ul> | N/A                        | N/A                  |
| End a Call    | <ul> <li>Either:</li> <li>Right-click on the active call and select End Call</li> <li>In the Calls Panel, click the </li> <li>With the active call selected, click the </li> <li>With the Call Control Toolbar.</li> </ul>                                                                                                    | •                          | CRTL + H             |
| Answer a Call | <ul> <li>Either:</li> <li>Double-click on the ringing call.</li> <li>Right-click on the ringing call and select <b>Answer</b>.</li> <li>Click the sicon in the Call Control Toolbar to answer the most recent ringing call.</li> <li>In the Calls Panel, click the sicon to the left of the desired call.</li> </ul>                                                     | 3                          | CRTL + A             |

|               | <ul> <li>When the application is minimized and a call rings in you will receive Incoming Call notification containing the From info: Line info: and the option to Answer or Answer and Open aCO. The notification will be at the bottom right-hand side of computer screen.</li> </ul> |   |          |
|---------------|----------------------------------------------------------------------------------------------------|---|----------|
| Hold a Call   | <ul> <li>Either:</li> <li>Right-click on the active call and select Hold.</li> <li>Select the active call and click the icon in the Call Control Toolbar.</li> <li>In the Calls Panel, click the icon to the left of the active call.</li> </ul>                                       | ٩ | CRTL + L |
| Resume a Call | <ul> <li>Either:</li> <li>Right-click on the Held call and select Resume.</li> <li>Select the active call and click the control icon in the Call Control Toolbar.</li> <li>In the Calls Panel, click the icon to the left of the active call.</li> </ul>                               | C | CRTL + L |
| Park a Call   | <ul> <li>Either:</li> <li>Drag the call from the Calls Panel to the Parked Calls Panel.</li> <li>Right-click on the active call and select <b>Park</b>.</li> <li>Select the active call and click the <b>P</b> icon in the Call Control Toolbar.</li> </ul>                            | Ρ | CTRL + P |

Akkadian Labs

| Retrieve a Parked<br>Call | Either:                                                                                                    |   |          |
|---------------------------|----------------------------------------------------------------------------------------------------|---|----------|
|                           | <ul> <li>Drag the call from the Parked Calls Panel<br/>to the Calls Panel.</li> </ul>                                                                                                    |   |          |
|                           | <ul> <li>Right-click on the parked call and select</li> <li>Revert.</li> </ul>                                                                                                    | C | N/A      |
|                           | <ul> <li>Select the parked call and click the Select the Call Control Toolbar.</li> </ul>                                                                                                    |   |          |
| Blind Transfer            | Either:                                                                                                    |   |          |
|                           | <ul> <li>Drag the call from the Calls Panel to the<br/>Directory panel, and then drop it on the<br/>desired recipient contact number.<br/>(Business number is default)</li> </ul>                                                                                                    |   |          |
|                           | <ul> <li>Drag the call from the Calls Panel to the<br/>Speed Dial panel, and then drop it on<br/>the recipient.</li> </ul>                                                                                                    | • | CTRL + X |
|                           | <ul> <li>Enter the destination number in the Dial<br/>Box and click the  icon in the Call<br/>Control Toolbar.</li> </ul>                                                                                                    | ~ |          |
|                           | • Right-click on the selected call and choose <b>Transfer</b> . Enter the transfer destination number in the dial pad and press the <b>Transfer</b> button.                                                                                                    |   |          |
| Consult Transfer          | <ul> <li>Right-click on the selected call and<br/>choose Consult Transfer. Use the Dial<br/>pad to enter the transfer destination<br/>number. Press the Consult Transfer<br/>button to initiate the call. After<br/>consulting with the transfer recipient,<br/>press the Transfer button to complete<br/>the transfer.</li> </ul> | e | CTRL + T |
|                           | <ul> <li>Select the call you want to transfer.<br/>Enter a transfer destination number in<br/>the <b>Dial Box</b> using the keyboard and<br/>click on the icon to have the number<br/>dialed. After consulting with the transfer</li> </ul>                                                                                        |   |          |

Akkadian Labs

|                                 | <ul> <li>recipient, press the Transfer button to complete the transfer.</li> <li>Select the call you want to transfer.<br/>Right-click a Speed Dial or Directory entry and choose Consult Transfer.<br/>After consulting with the transfer recipient, press the Transfer button to complete the transfer.</li> <li>Note: If the transfer recipient cannot take the call, click the Cancel button; the dial pad will then close.<br/>Use the End Call option to end the call with the recipient and Resume with the original held party.</li> </ul>                                                                                                    |            |          |
|---------------------------------|----------------------------------------------------------------------------------------------------|------------|----------|
| Direct Transfer                 | <ul> <li>Select the calls you want to directly transfer by holding down the Ctrl key and clicking the calls. Right-click and choose Direct Transfer.</li> <li>Select the calls you want to directly transfer by holding down the Ctrl key and clicking the calls. Press the context of the calls icon.</li> </ul>                                                                                                    | <b>)</b> c | CTRL + R |
| Transfer a call to<br>voicemail | <ul> <li>Select the call you would like to transfer to voicemail, right-click and choose Transfer to Voicemail. Enter the transfer destination number using the dial pad or keyboard and press the Transfer button to complete the transfer to voicemail.</li> <li>Select the call you would like to transfer to voicemail.</li> <li>Select the call you would like to transfer to voicemail. Enter a phone number in the Dial Box and click on the or icon to complete the transfer to voicemail.</li> <li>Select the call you would like to transfer to voicemail. Enter a phone number in the Dial Box and click on the or icon to complete the transfer to voicemail.</li> <li>Select the call you would like to transfer to voicemail. Search for the contact using the Directory or Speed Dials panel. Right-click on the name and select Transfer to Voicemail.</li> </ul> | <b>°</b> 0 | Ctrl + O |

Akkadian Labs

|                    | <b>Note:</b> You can only use internal numbers to transfer to voicemail.                                                                                                    |     |          |
|--------------------|----------------------------------------------------------------------------------------------------|-----|----------|
| Conferencing Calls | <ul> <li>Right-click on the selected call and choose Conference. Use the Dial pad or keyboard to enter the number for the conference participant. Press the Conference button to initiate the call. After confirming with the recipient, press the Conference button again to join all parties together into a conference call.</li> <li>Select the call you want to start a conference with from the Calls panel. Enter the desired number in the Dial Box using the keyboard and click on the icon to have the number dialed. After consulting with the conference button on the dial pad to join all parties together into a conference call.</li> </ul> |     | Ctrl + C |
| Joining Calls      | <ul> <li>Select the calls you want to join by holding down the <b>Ctrl</b> key and clicking the calls. Right-click and choose <b>Join</b>.</li> <li>Select the calls you want to join by holding down the <b>Ctrl</b> key and clicking the calls. Press the  icon.</li> </ul>                                                                                                    | (•) | Ctrl + J |
| Voicemail          | Select the line you would like to use to<br>call into voicemail. Press the icon<br>located on the Call Control Toolbar and<br>follow the prompts. When an<br>automated voice prompt requires you to<br>enter information, use the icon<br>located on the toolbar.                                                                                                    | مە  |          |
| Add Notes          | <ul> <li>Notes can be added to lines, active calls,<br/>parked calls, directory and speed dial<br/>entries using the <b>Note</b> field. Right-click<br/>on the <b>Note</b> field next to the name or<br/>number. A text box will appear where<br/>you can type in your note. Click <b>Save</b> to</li> </ul>                                                                                                    | ľ   |          |

|                       | activate it. Click <b>Delete</b> to remove the<br>selected note. Use your mouse to hover<br>over a <b>Note</b> icon to quickly read the<br>message.                                                                                                    |    |
|-----------------------|----------------------------------------------------------------------------------------------------|----|
| Send Email            | <ul> <li>From the Directory or Speed Dial panel,<br/>right-click on the desired contact's email<br/>address and select <b>Send Email</b>. A new<br/>email window will open with the<br/>selected contact's email address<br/>populated in the <b>To</b> field.</li> </ul>                                                                                                    |    |
| Send Phone<br>Message | <ul> <li>The Akkadian Console Operator can send a text message to another user's Cisco IP Phone LCD screen. From the Directory or Speed Dial panel, right-click on the desired contact and select Send Phone Message. In the information window, add a title and message to send to the user's IP Phone screen. Press the Send button to send the message or Cancel to close without sending. You will receive a confirmation that your message has been sent, press OK to clear from your screen.</li> </ul> |    |
|                       | <b>Note:</b> Once the user presses <b>Exit</b> on phone, the message is gone permanently. The screen returns to the devices homepage.                                                                                                    |    |
| Hunt Group            |                                                                                                    | →H |

# 1.3. Section 3 – Customizing Akkadian Console Operator

The Console Operator interface is very customizable. This sections provides details on the different options available to customize interface.

Figure 3.1

### 1.3.1. Rearranging Console Operator Panels Using Drag-and-Drop

Console Operator provides the ability to rearrange the panels using your mouse:

- 1. Click and Hold the window you would like to move as demonstrated in figure 3.1
- 2. Use the Guide Arrows to drag and drop the window to a new location

**Note:** If you drop the window into the middle section of the guide arrows, the selected window will now become a tab.

| C akkadian Console Operator |                                      |                                |                     |                |              |        | - en ×                              |
|-----------------------------|--------------------------------------|--------------------------------|---------------------|----------------|--------------|--------|-------------------------------------|
|                             | 7808 × 🕓                             | 000000                         | 6 2 4               | • ()   P ()    | ി ക മ 🛙      | →H     | ¢                                   |
| Parked Calls                | * # ×                                | Calls                          | •                   | + 0 ×          | Lines        |        | • # ×                               |
| Duration Notes Park         | From Parked By                       | Duration Notes                 | Name Nu             | mber Line Info | Status Notes | Number | Label                               |
|                             |                                      |                                |                     |                |              | 4810   | Main Line                           |
|                             |                                      |                                |                     |                |              |        |                                     |
|                             |                                      |                                | •                   |                |              |        |                                     |
|                             |                                      | •                              | >                   |                |              |        |                                     |
|                             |                                      |                                | -                   |                |              |        |                                     |
|                             |                                      |                                |                     |                |              |        |                                     |
|                             |                                      |                                |                     |                |              |        |                                     |
|                             |                                      |                                |                     |                |              |        |                                     |
| (                           |                                      | Calls Call History Queued Call | 5                   |                | •            |        | - 0 ×                               |
| Directory                   |                                      |                                |                     |                |              |        |                                     |
| First name: tom             | Last name:                           |                                | Number:             |                | Depart       | ment   | × ×                                 |
|                             | Business Number Mobile Number Home N |                                | E-Mail              |                |              |        |                                     |
| Tom Barnert 74              | 808 +1-201-951-4075                  | Office of the CTO CTO          | ibamert@fidelus.com |                |              |        |                                     |
|                             |                                      |                                |                     |                |              |        |                                     |
|                             |                                      |                                |                     |                |              |        |                                     |
|                             |                                      |                                |                     |                |              |        |                                     |
|                             |                                      |                                |                     |                |              |        |                                     |
|                             |                                      |                                |                     |                |              |        |                                     |
|                             |                                      |                                |                     |                |              |        |                                     |
| Directory Speed Dials       |                                      |                                | -                   |                |              |        |                                     |
| Ready                       |                                      |                                |                     |                |              |        | Copyright © 2015 Akkadian Labs, LLC |

### 1.3.2. Managing Panels Using the Toolbar

Console Operator provides the ability to managed panels using the panel toolbar. Each panel has three icons as shown in **figure 3.2.1**.

#### Figure 3.2.1

Parked Calls

1. 🗾 – The Menu icon provides four options :

- Floating Undocks the panel allowing it to float outside the main application
- Docked Default setting where the panel is docked in the main application
- Sliding Enables the panel to slide out from the left side of the application
- Hidden Removes the panel from the application
- 2. 📕 The Make Sliding icon provides as one-click method to activate the sliding panel feature.
- 3. X The Make Hidden icons provides a one-click method to remove the panel from the application.

Note: To restore hidden panels, see Section 3.3.

# 1.3.3. Managing the Console Using the Application Control Menu

The Console Application Control Menu provides additional methods to customize the Console Operator interface.

- 1. Preferences
- 2. View

The Application Control Menu can be accessed by clicking on the icon located in the upper right-hand corner of the application as shown in **figure 3.3.1**.

Figure 3.3.1

|            | - |   |
|------------|---|---|
|            | - | • |
| Preference | s |   |
| Options    |   |   |
| Updates    |   |   |
| View       |   | ) |
| Help       |   | ) |
| Exit       |   |   |

#### **1.3.3.1. Configuring Preferences**

Preferences can be used to modify the following settings:

| Font Size       | Use the drop-down arrow to choose between sizes 10-18 font.                           |
|-----------------|---------------------------------------------------------------------------------------|
| Font Style      | Use the drop-down arrow to choose between Normal and Bold.                            |
| Language        | Use the drop-down arrow to choose between English, Spanish and French.                |
| Theme           | Use the drop-down arrow to choose between Default, Expression Dark, or High Contrast. |
| Search Behavior | Use the drop-down arrow to choose between Start with and Contains.                    |
| Shortcut Keys   | Define the keyboard shortcuts aCO will use to perform call control tasks              |

To access Preferences:

- 1. Click the 🖤 icon and go to Preferences.
- 2. Adjust the desired setting.
- 3. Press the **OK** button to confirm changes or press the **Cancel** button to close the preferences window.
- 4. To reset all changes to default, click the **Restore default** button.

| ] F              | Preferences    | ×      |             |   |
|------------------|----------------|--------|-------------|---|
| User preferences |                |        |             |   |
| Font Size        | 12 🗸           |        |             |   |
| Font Style       | Normal         | $\sim$ |             |   |
| Language         | English        | $\sim$ |             |   |
| Theme            | Default        | $\sim$ |             | 4 |
| Search Behavior  | Start with     | $\sim$ | Preferences |   |
| Shortcut Keys    | Define         |        | Options     |   |
| R                | estore default |        | Updates     |   |
|                  |                |        | View        | • |
| OK               | Cance          | el     | Help        | • |
|                  |                |        | Exit        |   |

#### 1.3.3.2. Configuring Views

The View menu allows you to quickly toggle the application between different layouts as well as restore hidden panels.

#### The View menu provides three different options:

- 1. Layout change the application panel layout
- 2. Panels Used to restore hidden panels
- 3. Window Reset the application Window to the default size

#### 1.3.3.2.1. Changing the Layout

To change the layout:

- 1. Click the icon and go to \* View.\*
- 2. Select Layout.
- 3. Select the desired Layout.
- **Vertical** Organizes the panels in a vertical format.
- Normal Resets the panels back to default, but does not update tabs within the panels.
- Reset to Default Resets all panels and tabs back to the default layout.

#### 1.3.3.2.2. Restoring Panels

To access the Panels menu:

- 1. Click the icon and go to View.
- 2. Select Panels.
- 3. Select the Panel to restore from the list.

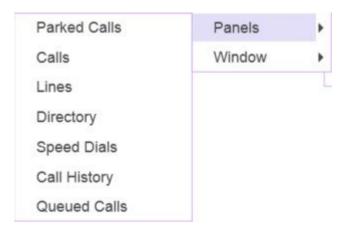

4. To reset all changes to default, click the **Restore default** button.

#### **1.3.3.2.3. Resetting the Console Window**

To reset the Window view:

- 1. Click the sicon and go to View.
- 2. Select Window.
- 3. Select the Reset View.

|                                   | 4  | Đ      |    |            |
|-----------------------------------|----|--------|----|------------|
| Preferences<br>Options<br>Updates |    | ×      |    |            |
| View                              | ×  | Layout | •  |            |
| Help                              | ×. | Panels |    |            |
| Exit                              |    | Window | F. | Reset View |

### 1.3.4. Configuring Lines

Console Operator automatically display all lines on the phone associated with the console. To improve the call handling experience, Console Operator provides several options to customize each line in the console.

| Feature      | Description                                                           |
|--------------|-----------------------------------------------------------------------|
| Add Label    | Add an alphanumeric label to a line to better identify the line.      |
| Silence Line | Prevent the console from displaying any call activity for a line.     |
| Change Color | Assign a color to a line which is applied to all calls for that line. |
| Notes        | Assign a note to a line.                                              |

#### 1.3.4.1. Labeling a Line

In Console Operator, to better identify lines, you can add a label.

To Label a line:

- 1. Right-click on the line.
- 2. Select Add Label.
- 3. In the New Name: field, enter the desired label.
- 4. Click **OK** to save your changes.

| ) | Status                  | Notes   | Nu  |         |     |           |        |
|---|-------------------------|---------|-----|---------|-----|-----------|--------|
|   | 0                       | 78      | 808 |         |     |           |        |
|   | Add La                  | bel     | 6   |         |     |           |        |
|   | Silence                 | Line    |     | C       | En  | iter Line | Label  |
|   | Edit<br>Delete<br>Chang | Label   |     | New Nan | ne: |           |        |
|   | Notes                   | e color |     | C       | K   |           | Cancel |

#### 1.3.4.2. Silencing a Line

Silencing a line prevents the console from displaying any call activity for that line in the Calls Panel.

To Silence a line:

- 1. Right-click on the line.
- 2. Select Silence Line.
- 3. loon will appear next to the Line.

Lines

| 0 | Status  | Notes    | N    |
|---|---------|----------|------|
|   | 0       |          | 7808 |
|   | Add L   | abel     | 1    |
|   | Silenc  | e Line   |      |
|   | Edit    |          |      |
|   | Delete  | e Label  |      |
|   | Chang   | ge color |      |
|   | C Notes |          |      |

To Unsilence a line:

- 1. Right-click on the line.
- 2. Select Silence Line.

Lines

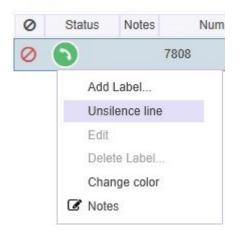

#### 1.3.4.3. Changing a Line Color

Changing the line color can help better identify calls. When a color is assigned to a line, it automatically display from all call activity on that line in the Calls Panel.

To change the line color:

- 1. Right-click on the line.
- 2. Select Change Color.

Lines

| 0 | Status       | Notes | 1    |  |  |  |
|---|--------------|-------|------|--|--|--|
|   | 0            | 8     | 7808 |  |  |  |
|   | Add Lab      | el    |      |  |  |  |
|   | Silence I    | Line  |      |  |  |  |
|   | Edit         |       |      |  |  |  |
|   | Delete Label |       |      |  |  |  |
|   | Change       | color |      |  |  |  |
| ( | 3 Notes      |       |      |  |  |  |

#### **1.4. Section 4 – Managing Speed Dials**

Console Operator allows for an unlimited number of speed dials. Speed dials can be organized into groups with the ability to search across a single or all groups. This sections will cover the steps necessary to manage speed dials, including, adding, editing deleting and importing speed dials.

#### 1.4.1. Adding Speed Dials

To add Speed Dials:

Using Method 1:

- 1. Right-click anywhere in the speed dial group.
- 2. From the menu, select Add.
- 3. Enter the speed dial information in the Add Speed Dials window.

| Name   | Speed Dial Name (Required)   |
|--------|------------------------------|
| Number | Speed Dial Number (Required) |
| Email  | Email (Optional)             |

4. Click **OK** to save the changes.

Using Method 2:

- 1. Search for a contact in Directories.
- 2. Using the mouse, drag and drop the Directory entry into a Speed Dial Group.

### 1.4.2. Editing Speed Dials

To Edit a Speed Dial:

- 1. Right-click on the speed dial.
- 2. From the menu, select Edit.
- 3. Update the speed dial information.
- 4. Click **OK** to save the changes.

#### 1.4.3. Deleting Speed Dials

1. Right-click on the speed dial.

2. From the menu, select Delete.

#### 1.4.4. Adding Speed Dial Groups

Speed Dial Groups allow you to organize speed dials in to groups. Speed Dial Groups can contain an unlimited number of speed dials and can be individually searched. By default, the Console Operator is configured with a single Speed Dial Group named "Contacts". This group can be renamed or deleted.

To Add a Speed Dial Group:

- 1. Right-click on an existing Speed Dial Group
- 2. From the menu, click New.
- 3. Enter the Speed Dial Group name in the Name field.
- 4. Click OK to save the new Speed Dial Group.

#### 1.4.5. Renaming Speed Dial Groups

To Rename a Speed Dial Group:

- 1. Right-click on the Speed Dial Group
- 2. From the menu, click Rename.
- 3. Enter the new Speed Dial Group name.
- 4. Click **OK** to save the changes.

#### **1.4.6. Deleting Speed Dial Groups**

To Delete a Speed Dial Group:

- 5. Right-click on the Speed Dial Group
- 6. From the menu, click **Delete.**

#### 1.4.7. Search for Speed Dials

Console Operator provides the ability to search Speed Dials using the Name and or Number fields. You can search within a Speed Dial Group or across all Speed Dial Groups using **Search All Tabs.** 

To Search for Speed Dials within a Speed Dial Group

- 1. Click on the Speed Dial Group.
- 2. In the Name and or Number fields, enter the search criteria.

To Search for Speed Dials across all Speed Dial Groups

- 1. Click on the Search All Tabs group.
- 2. In the Name and or Number fields, enter the search criteria.

#### 1.4.8. Add/Remove Speed Dial Column Headers

This feature allows the column headers to be added or removed from the Speed Dial display.

- 1. Right click on any column header and click Add/Remove Column.
- 2. A pop-up window will appear with a list of all column.
- 3. To make a header visible, check the corresponding box.
- 4. To remove a header uncheck the corresponding box.

| Status | Notes       | Name     | Number  | Email | Department | SpeedDial Group |
|--------|-------------|----------|---------|-------|------------|-----------------|
|        | Add/remo    | ove colu | imns    |       |            |                 |
| ]      | Add/        | remov    | e colun | nns   | ×          |                 |
| State  |             |          |         |       |            |                 |
| Excl   | nange<br>Is |          |         |       |            |                 |
| Nam    |             |          |         |       |            |                 |
| ✓ Num  |             |          |         |       |            |                 |
| Depa   |             |          |         |       |            |                 |
| v spee | edDial Gr   | oup      |         |       |            |                 |
|        | OK          |          |         | Cance |            |                 |

#### 1.4.9. Importing Speed Dials

Speed Dials can be imported using a CSV file.

To Import Speed Dials:

- 1. Right-click within a Speed Dial Group.
- 2. From the Menu, select CSV-file Template.
- 3. Enter the speed dial to import in the template and save the file.
- 4. Select the target Speed Dial Group for the import.
- 5. Right-click within the Speed Dial Group.
- 6. From the Menu, select Import from CSV.
- 7. Select Local and select the file created in step 3.

#### 1.4.10. Exporting a Speed Dials

Speed Dials can be exported from any Speed Group in Console Operator. This can be useful to copy Speed Dial Groups between Console Operators.

To Export Speed Dials:

- 1. Right-click within the Speed Dial Group you wish to export.
- 2. From the Menu, select **Export to CSV**.
- 3. Save the CSV file to the desired location.

# 1.5. Section 5 – Using Notes in Akkadian Opertor Console

Operator Console provides the ability to add notes for lines, active calls, parked calls, directory entries, and speed dials.

#### 1.5.1. Adding a Note

To add a Notes for a lines, active calls, parked calls, directory entries, or speed dials:

- 1. Right-click on entity to which you want to add Notes
- 2. From the Menu, click Notes.
- 3. A text box will appear where you can type in your note.
- 4. Click Save to add the note.
- 5. To add additional notes, repeat steps 1-4.

#### **1.5.2. Viewing and Editting Notes**

To View or Edit existing Notes:

- 1. Click on the  $\ensuremath{\textcircled{}}$  icon
- 2. To edit a Note, select the Note and edit the note in the text box.
- 3. Click Save.
- 4. To edit additional notes, repeat steps 2 3.

#### **1.6. Section 6 – Help Menu**

The Operator Console **Help** menu provides the ability to access documentation and gather logs to assist with troubleshooting.

To access the **Help** menu:

- 1. Click the sicon and go to Help.
- 2. Select from the following options:
- Online User Guide: Access akkadian Console Operator online user guide.
- **Report a Bug:** This will gather all necessary log files and place them into a single .zip file on your desktop. These files can then be emailed to support@akkadianlabs.com for analysis.
- **About:** Access Akkadian Console Operator version information, link to the Akkadian Console Operator Product Website, End User Documentation, and to send email for Akkadian Console Operator Licensing.